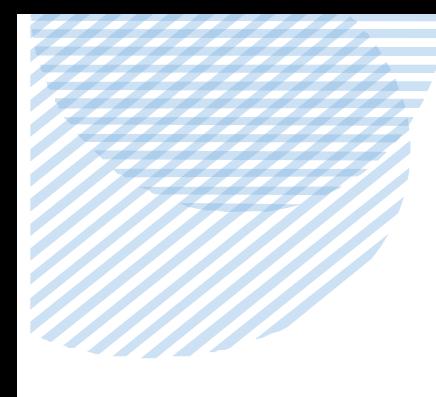

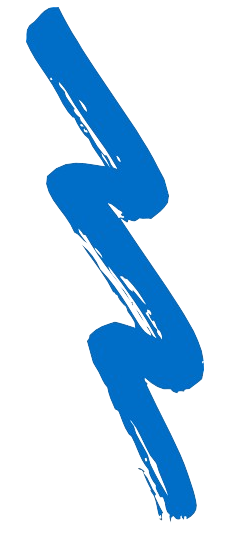

### INSTRUCCIONES DE USO DEL CANAL ÉTICO PARA EL INFORMANTE

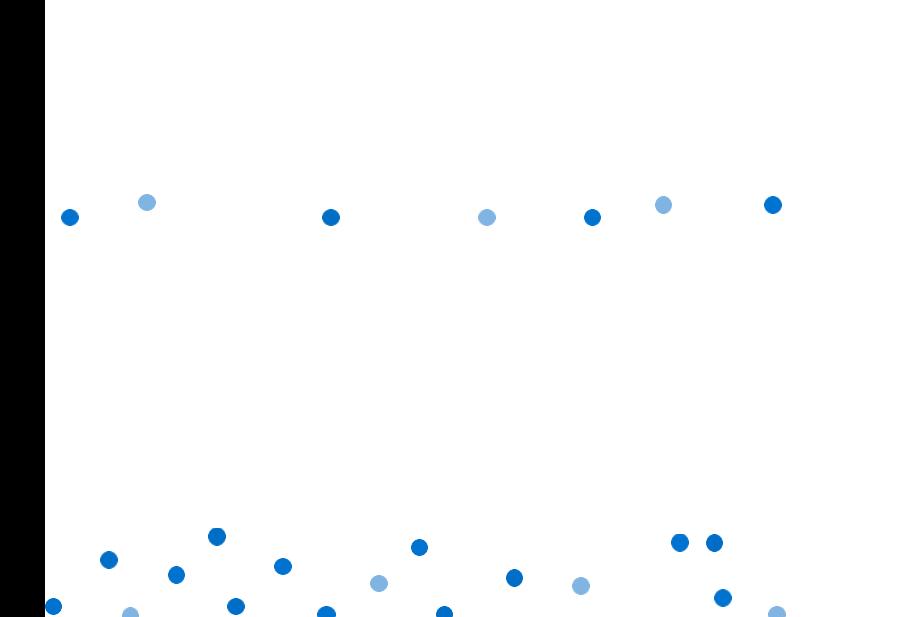

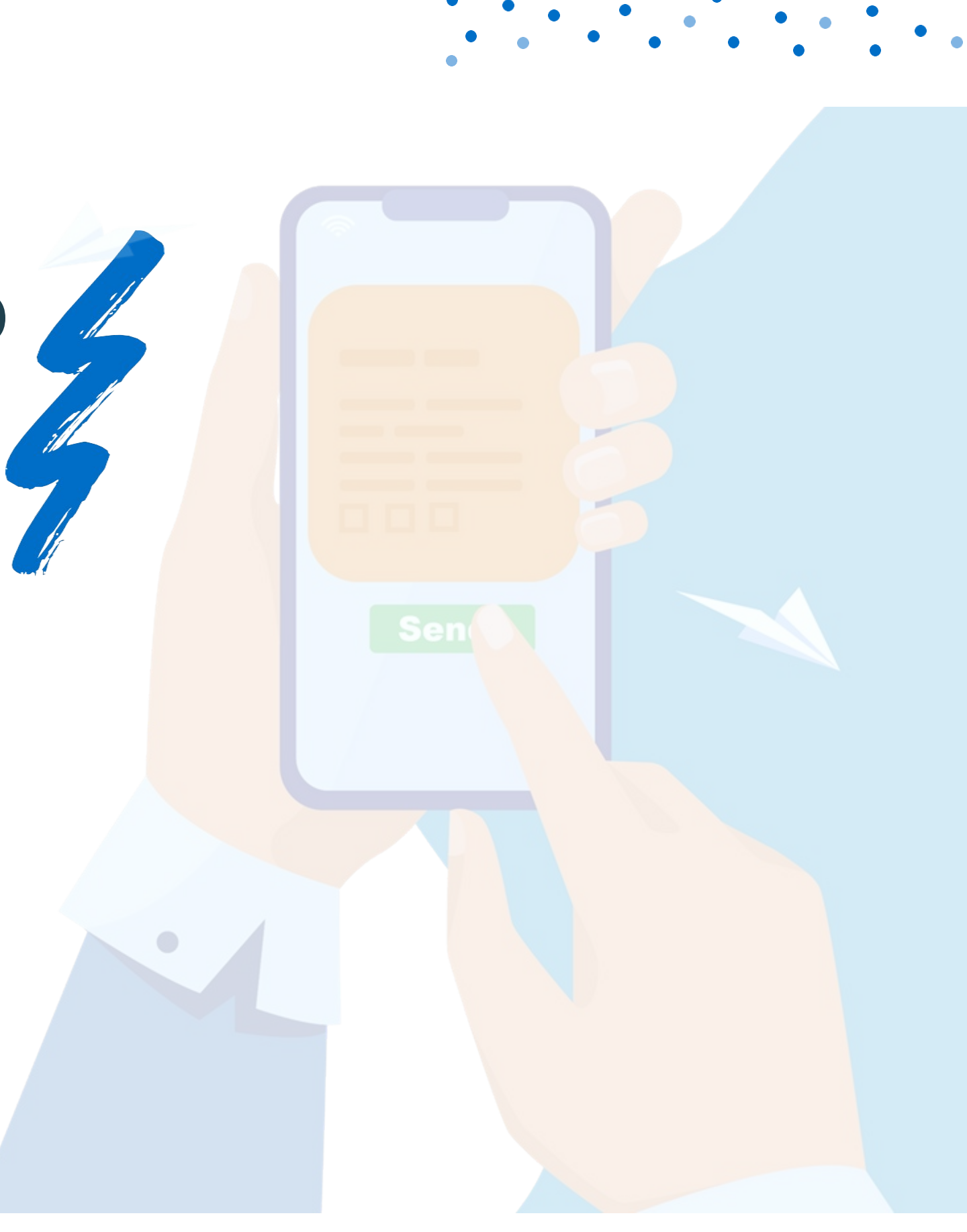

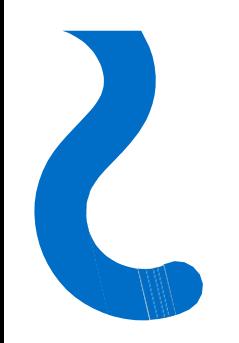

### ¿ Dónde está ubicado el acceso al Canal ético de la organización?

El acceso al Canal ético de la organización se encuentra en la página de inicio de la página web corporativa, donde aparecerá con el nombre de "CANAL ÉTICO".

Pinchando aquí podrás acceder al formulario para interponer una comunicación.

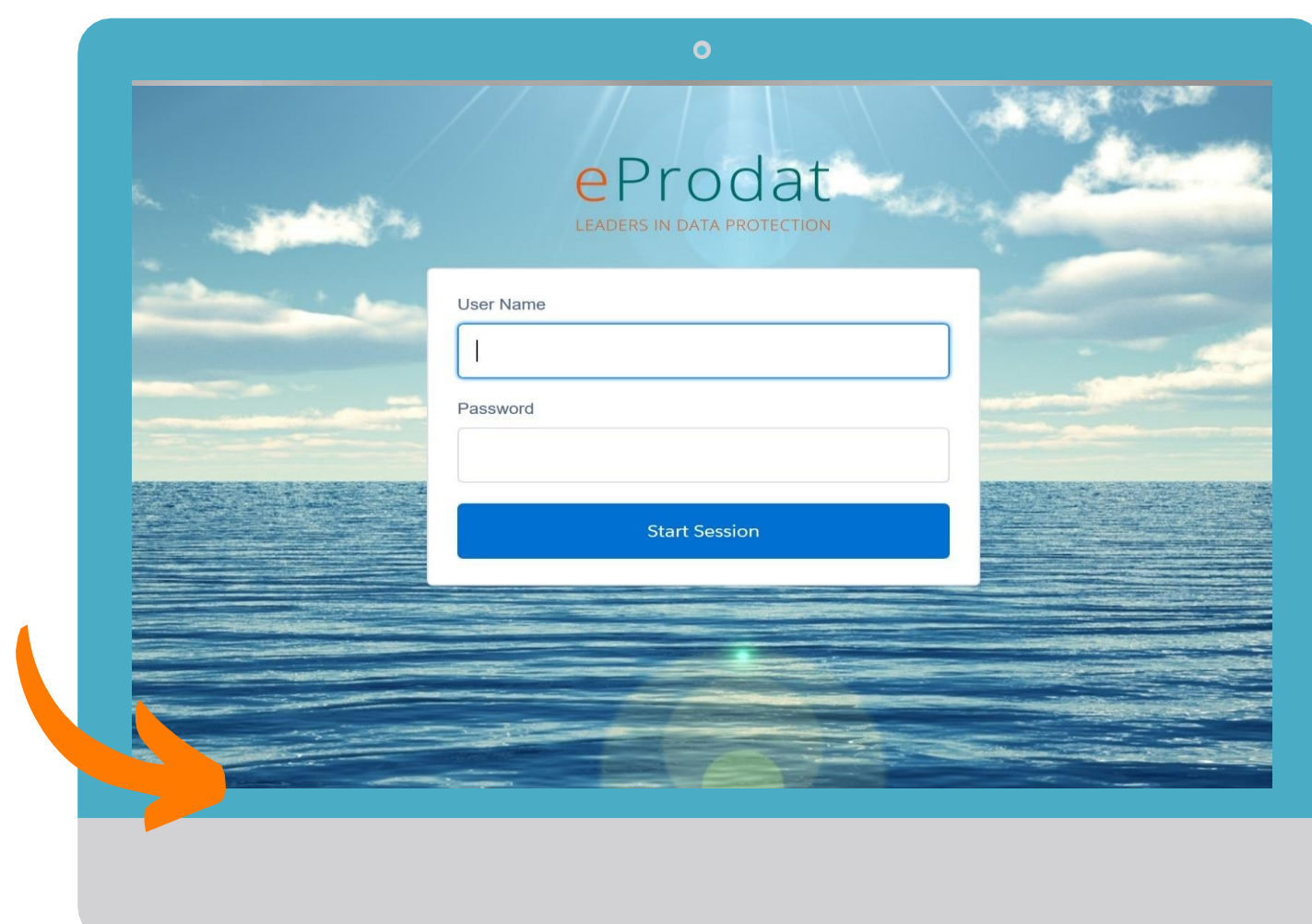

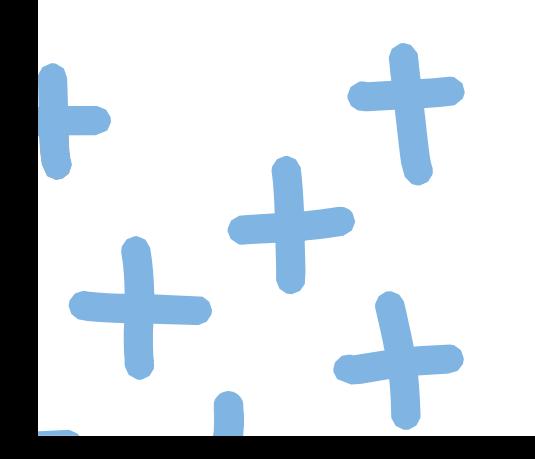

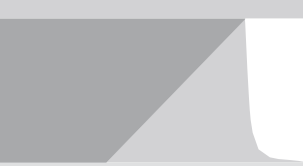

Y

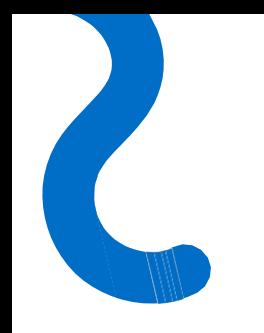

### Formulario de envío de comunicaciones

Accediendo desde la página de inicio de la página web corporativa tienes acceso directo al formulario de comunicación. A través de este, el informante podrá comunicar cualquier hecho irregular del que hubiera tenido constancia.

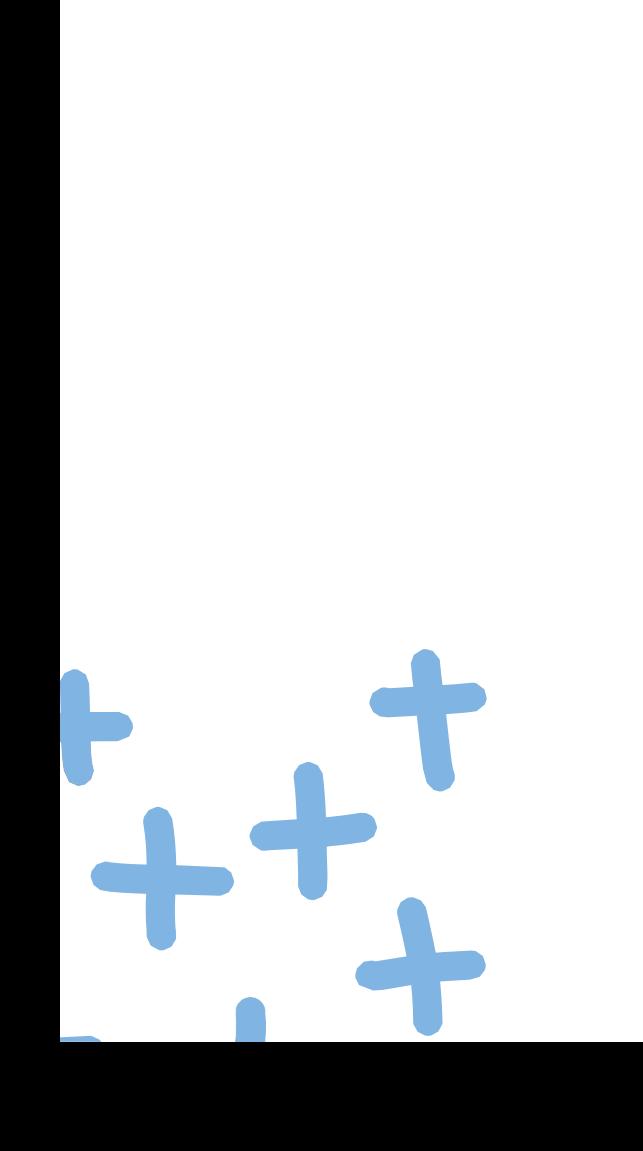

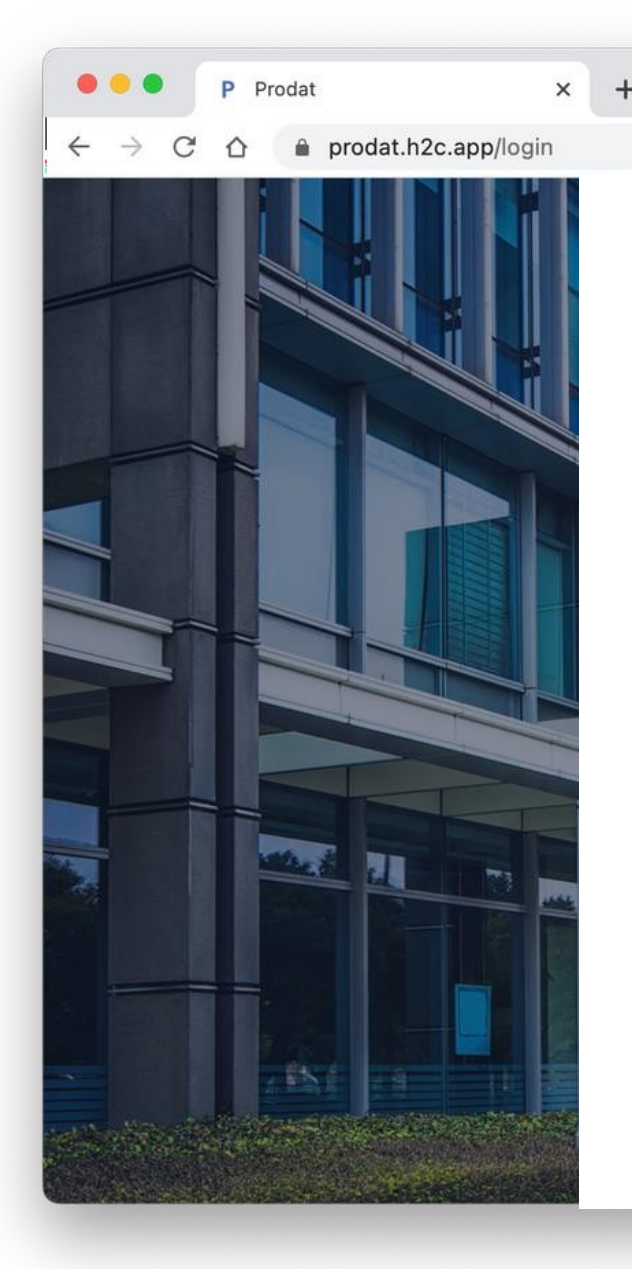

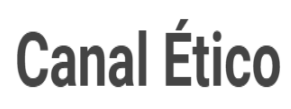

Bienvenido a nuestro Canal Ético, si tiene una denuncia o queja que realizar, complete el siguiente formulario. Si desea mantenerse en el anonimato, simplemente marque la casilla de Denuncia anónima.

□ Comunicación anónima

### Sus datos personales

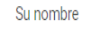

Apellido/s

Email Teléfond

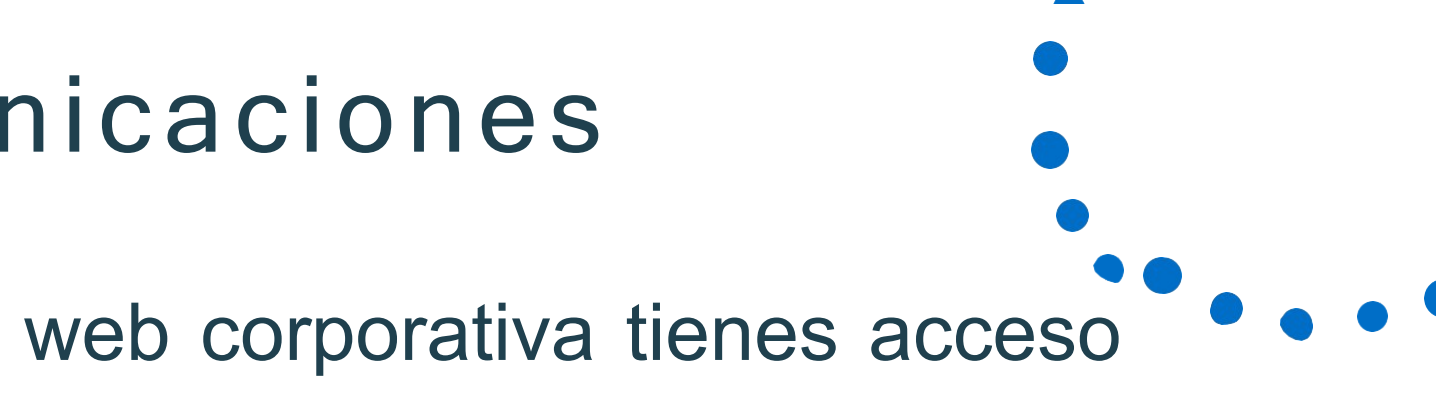

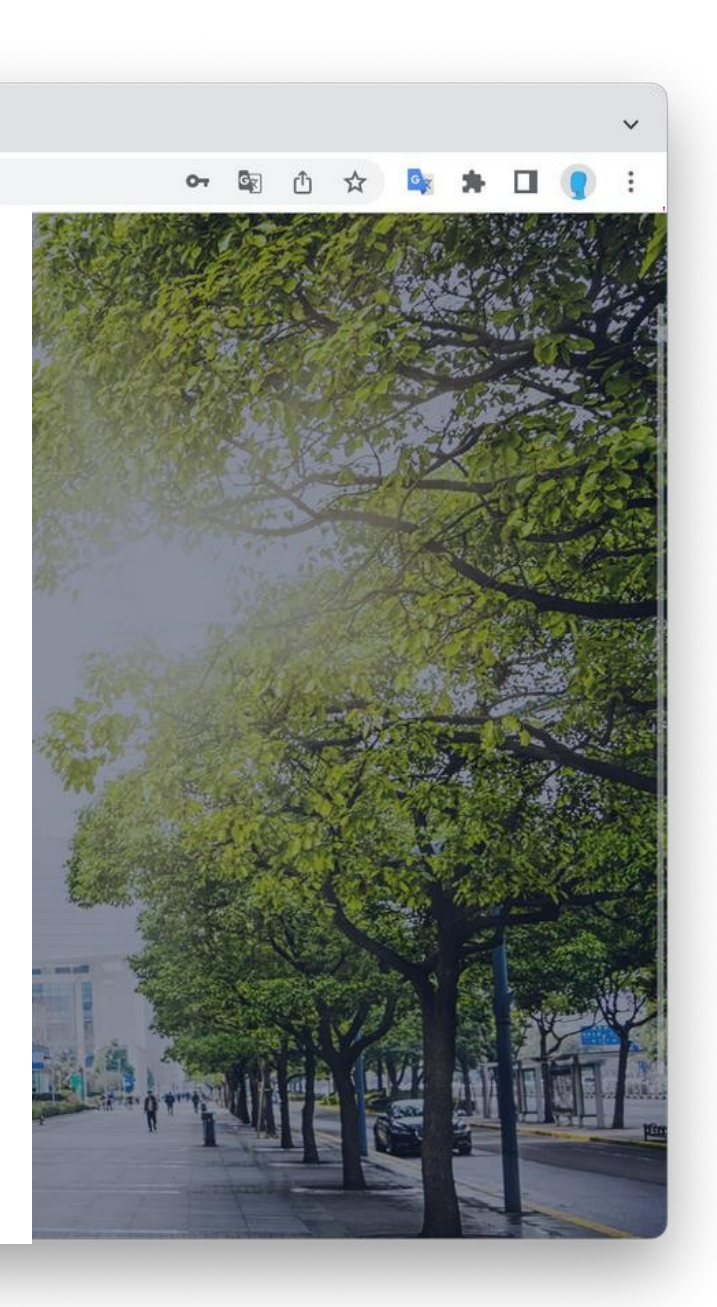

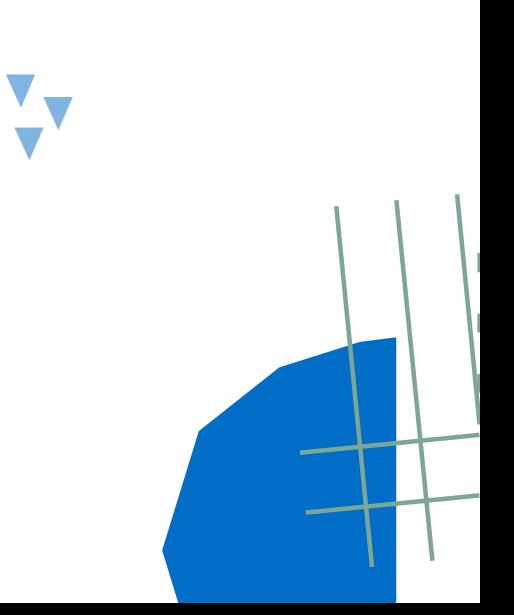

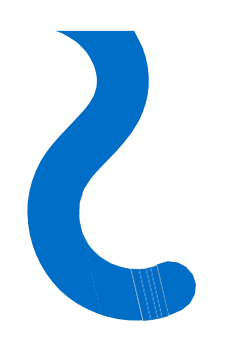

### Campos obligatorios

Los campos que contengan un asterisco**\*** son obligatorios y, por tanto, sin completarlos no se podrá realizar el envío de la comunicación.

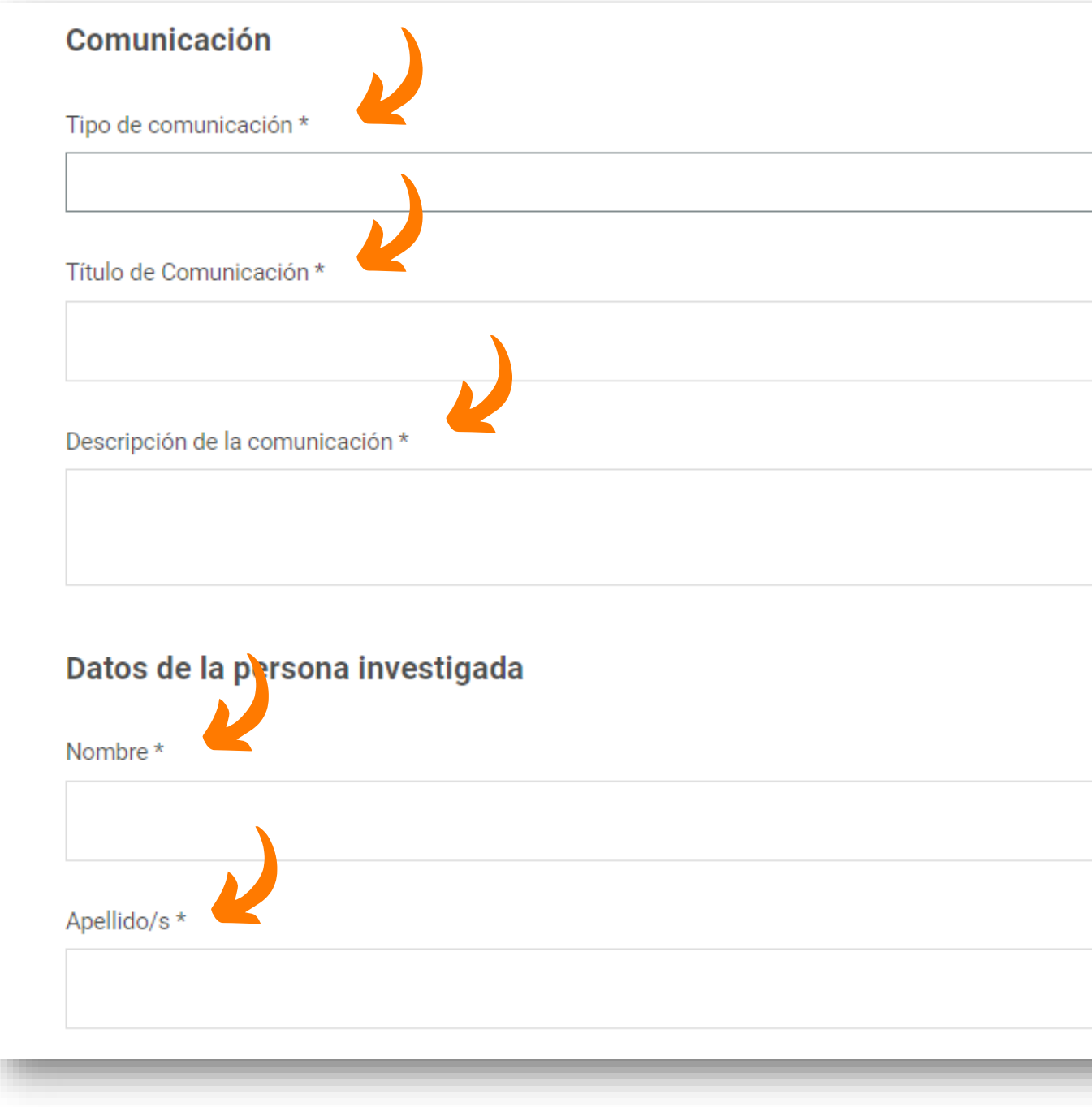

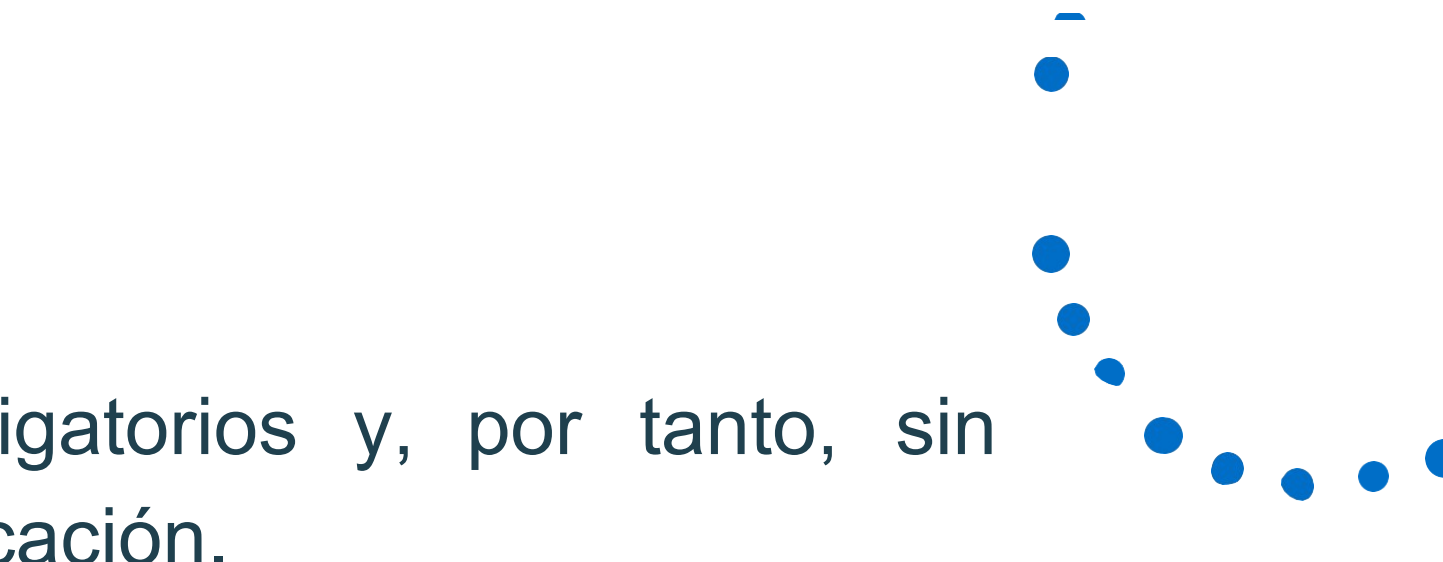

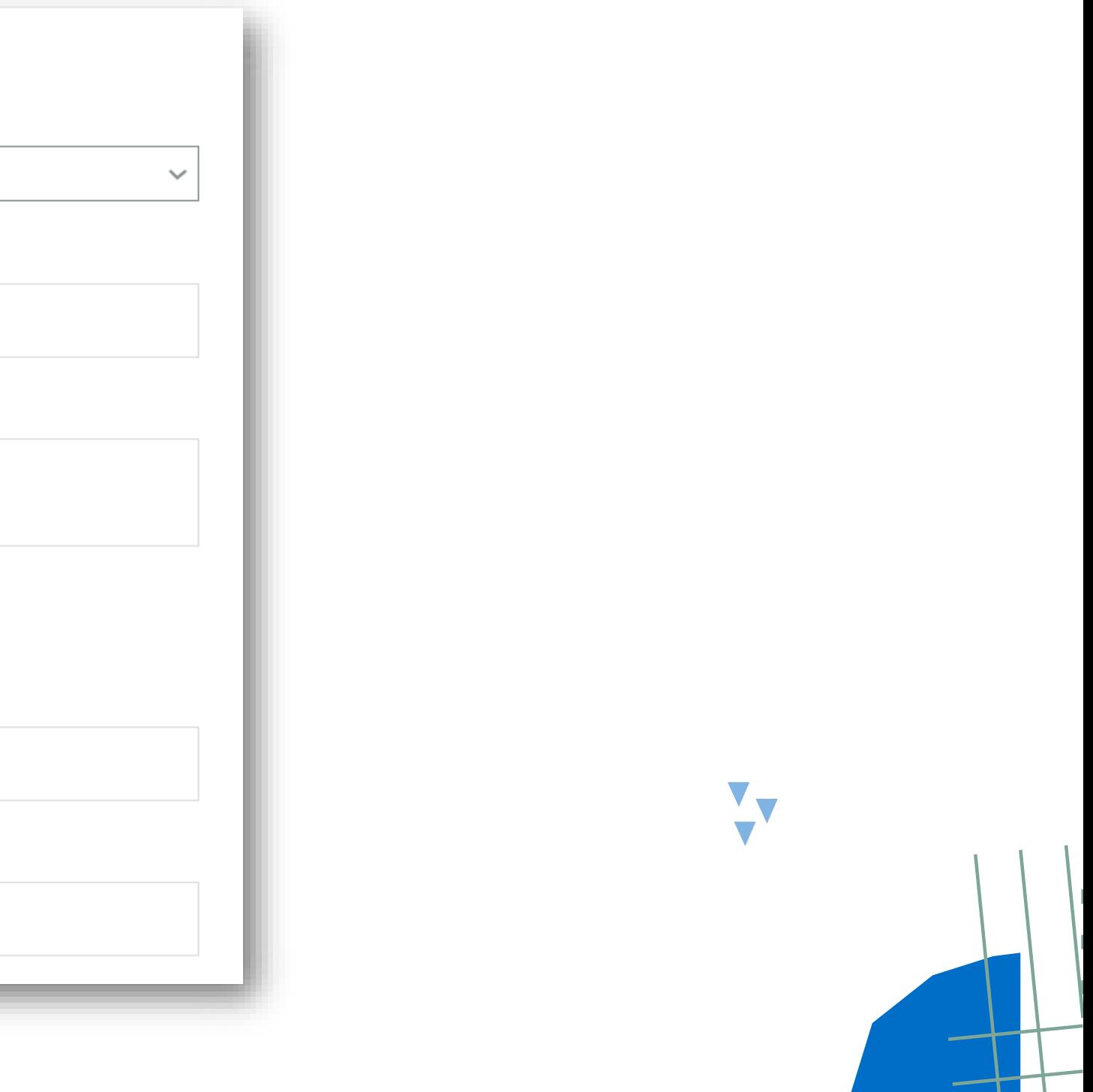

¿ Cómo enviar una comunicación anónima? El formulario permite, en todo caso, las comunicaciones anónimas. Por ello, se ha habilitado una casilla que, de marcarla, no tendremos que completar nuestros datos personales.

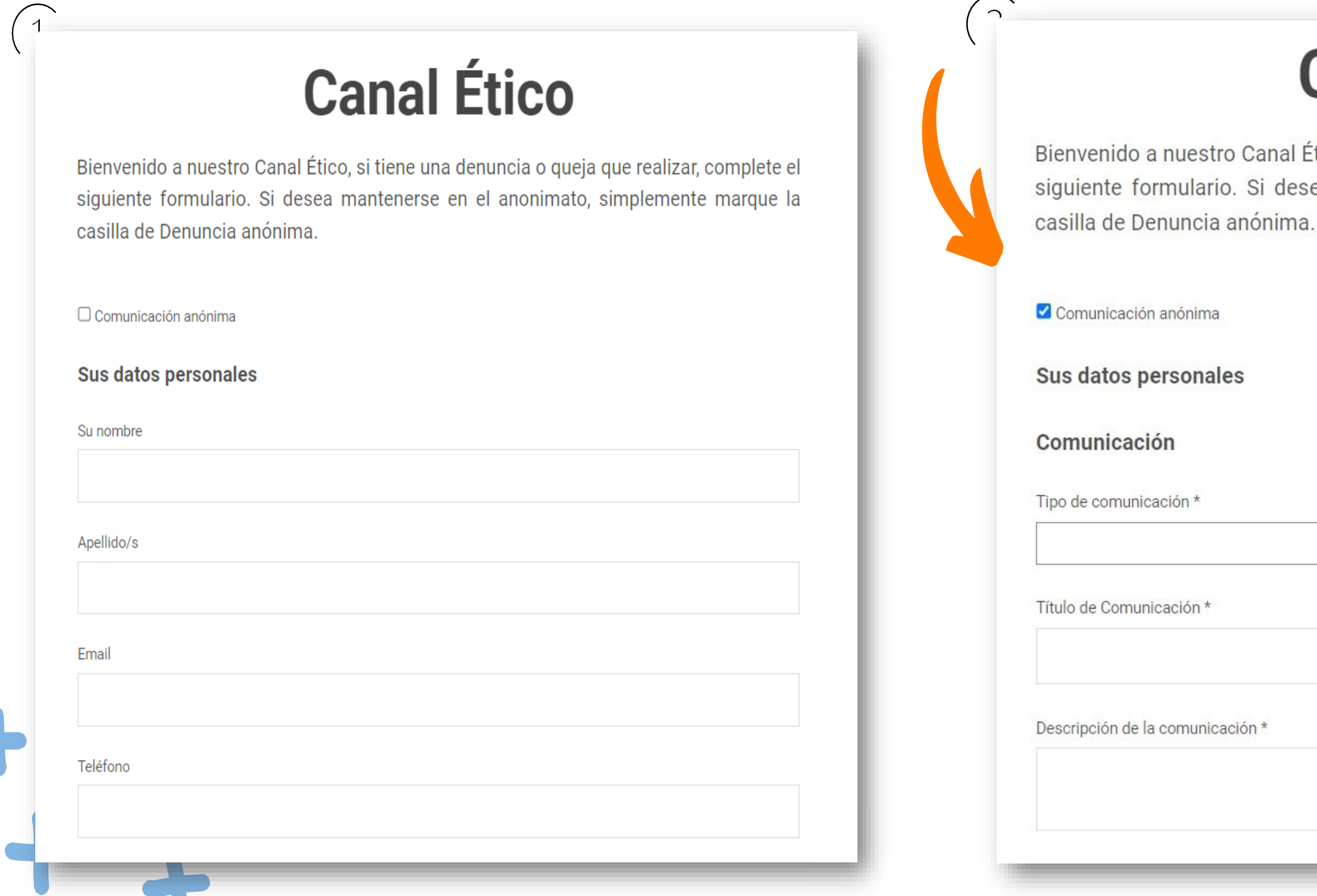

# **Canal Ético**

Bienvenido a nuestro Canal Ético, si tiene una denuncia o queja que realizar, complete el siguiente formulario. Si desea mantenerse en el anonimato, simplemente marque la

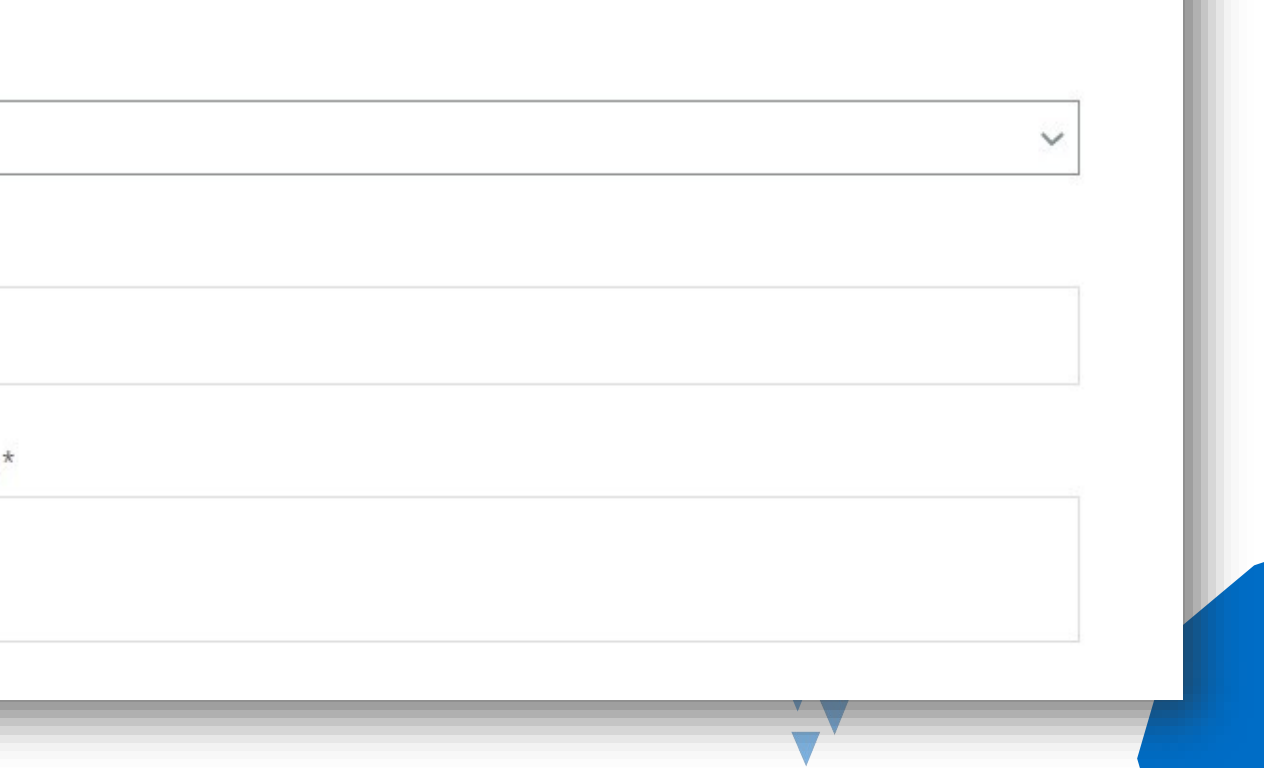

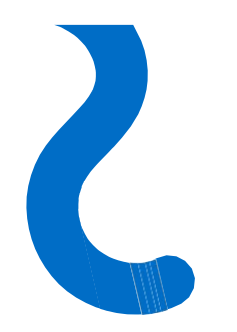

## Medidas reforzadas de anonimato

Para que puedas estar aún más seguro de que la información que envías lo haces de forma segura debes tener en cuenta lo siguiente:

- Si es posible, evita informar desde un PC/ portátil corporativo.
- No utilices un PC/ portátil conectado a la red intranet de la organización.
- Marca la casilla de "Comunicación anónima".
- No incluya tus datos personales en ningún apartado de la comunicación.

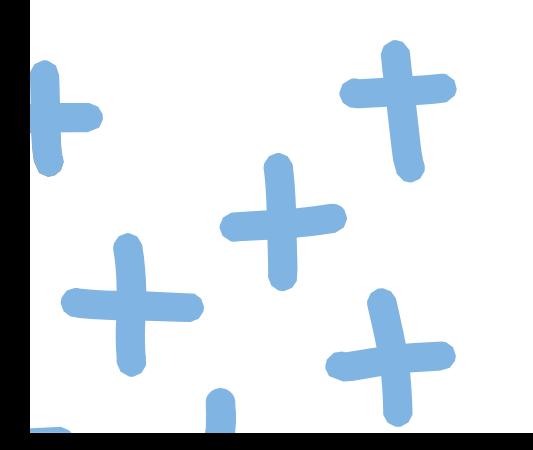

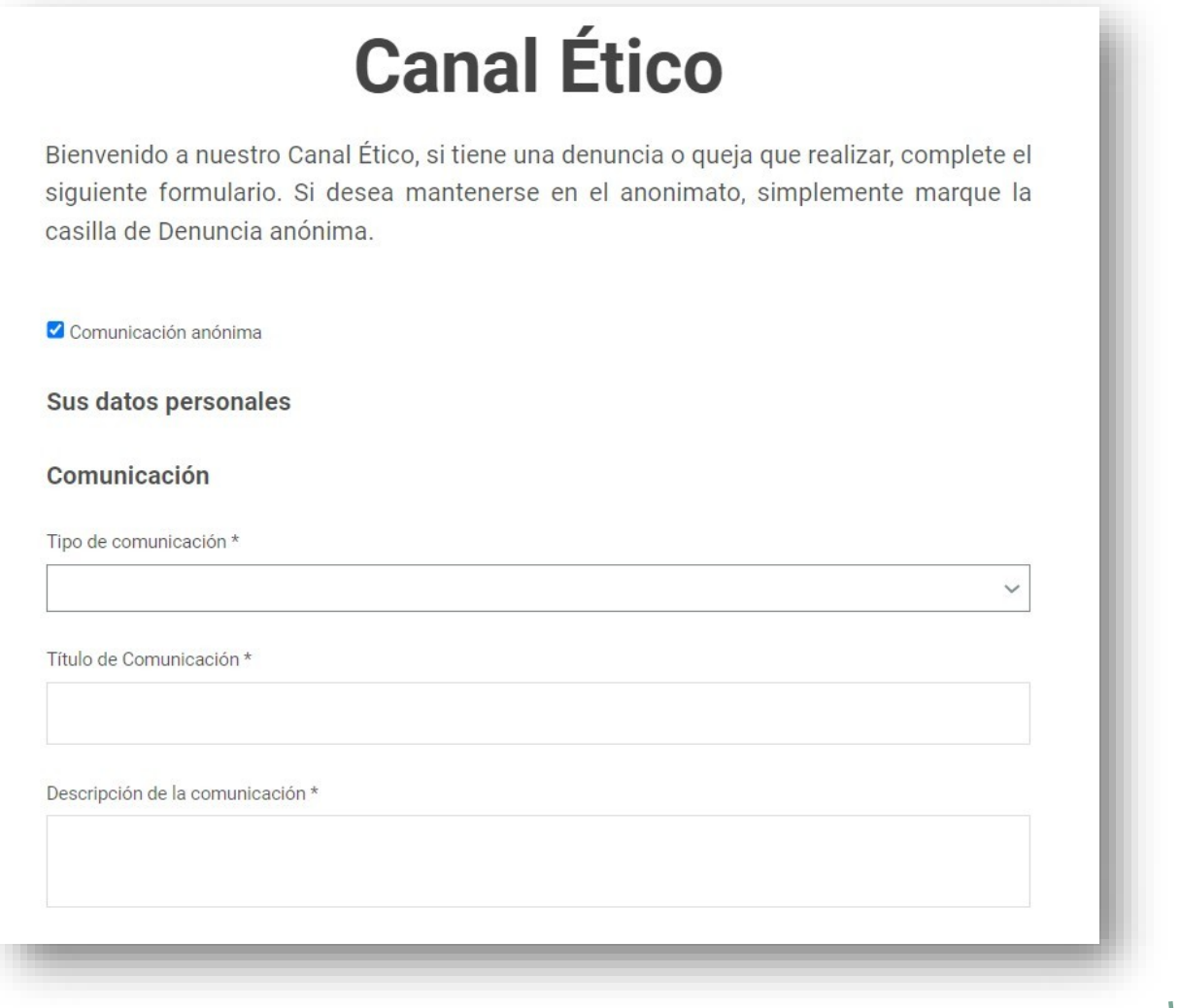

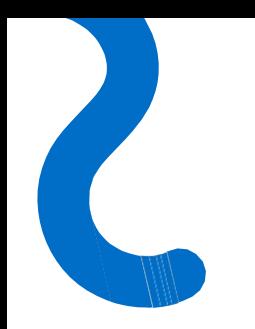

## Indicar el tipo de comunicación sobre la que deseo informar

Es necesario identificar el tipo de comunicación que se quiere enviar.

**Recuerda:** Si la comunicación que deseas realizar no está incluida en las opciones del desplegable, la vía para tramitar dicha comunicación es probable que sea distinta a la del Canal.

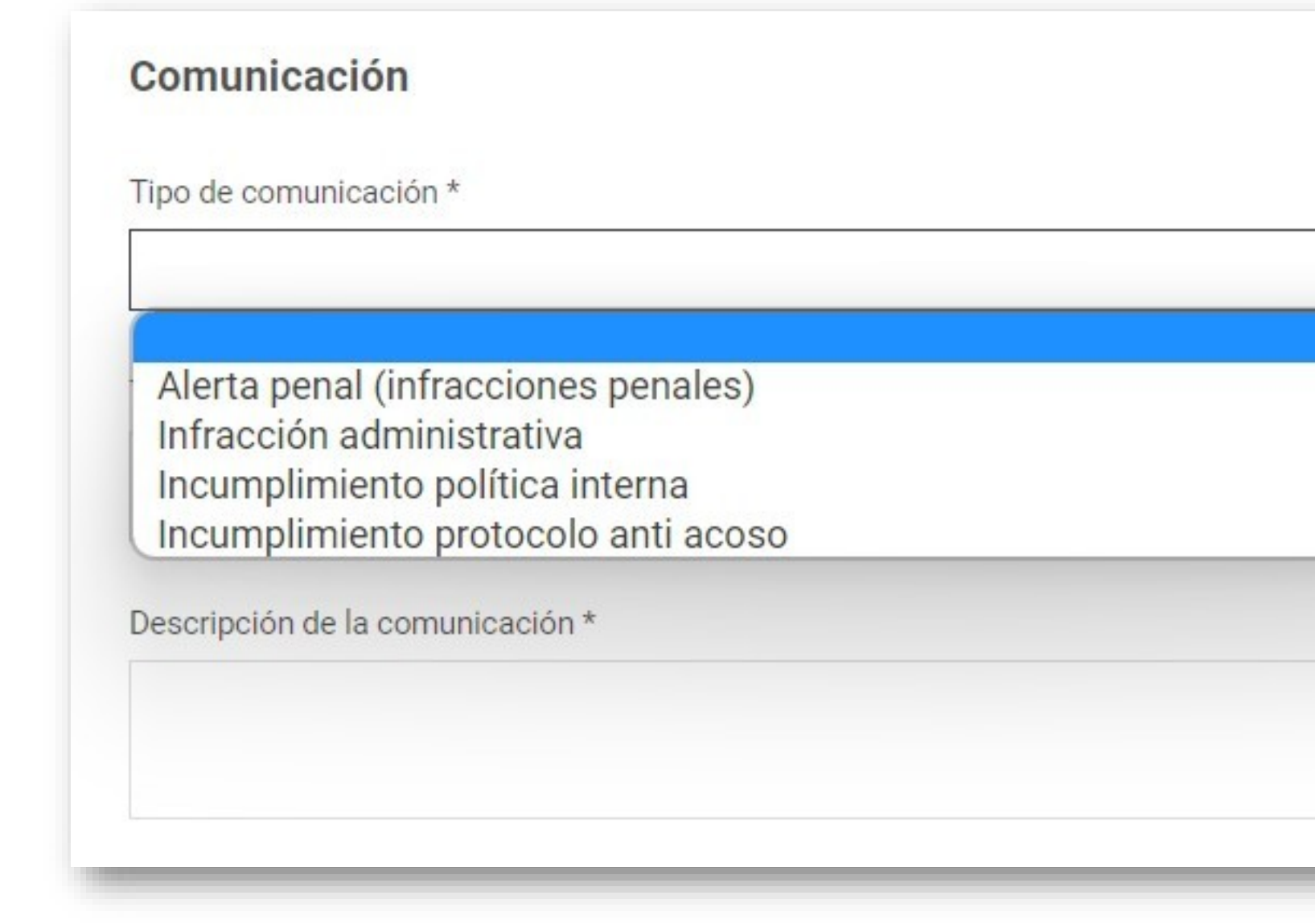

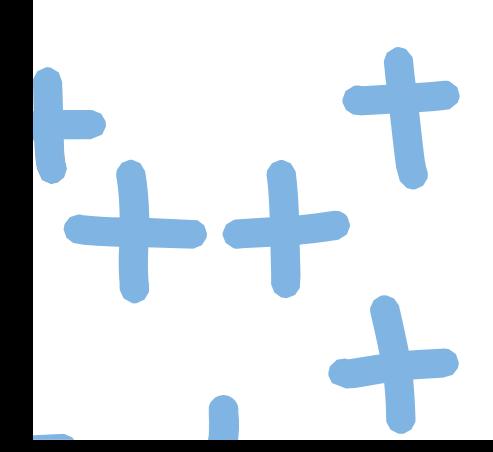

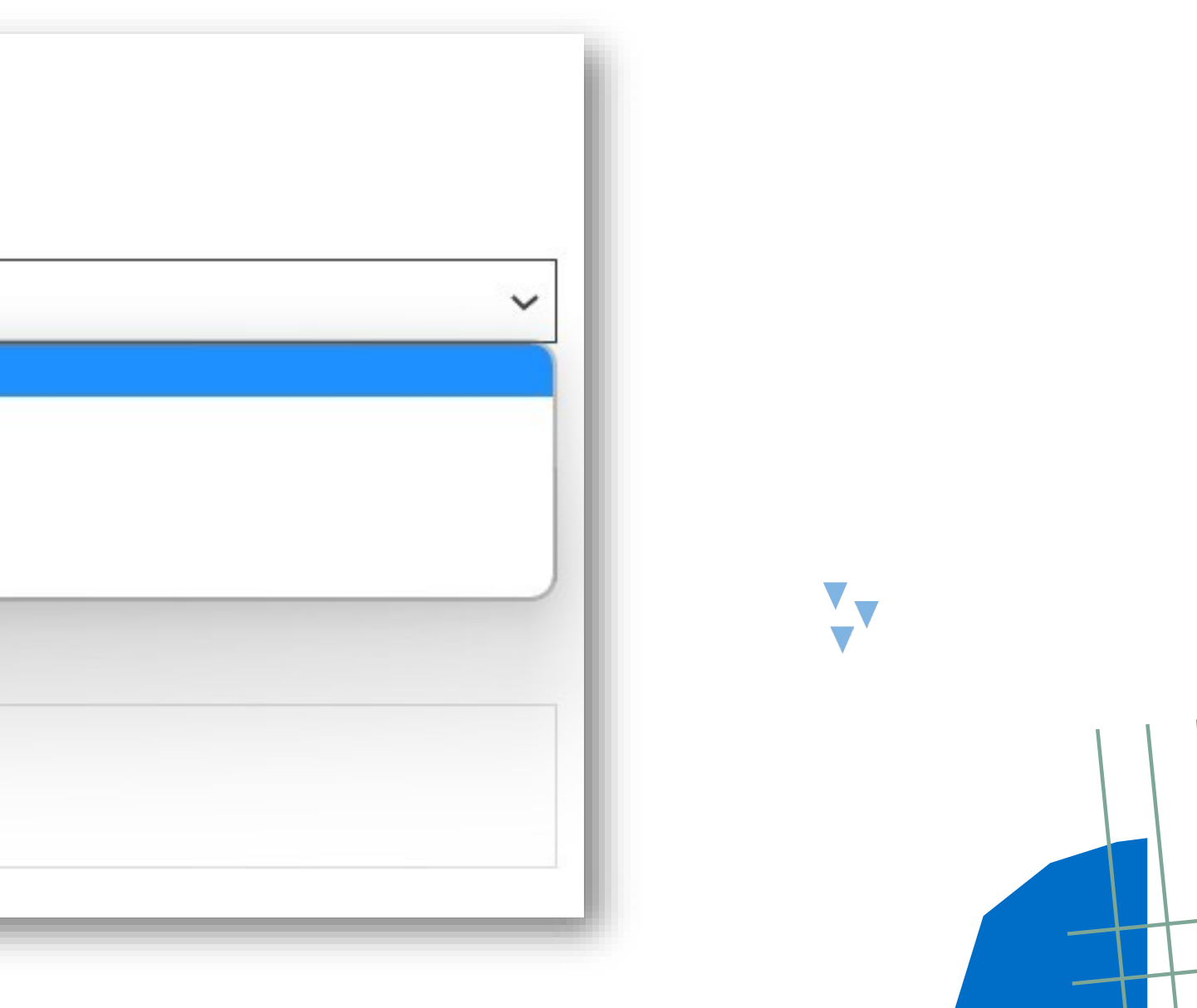

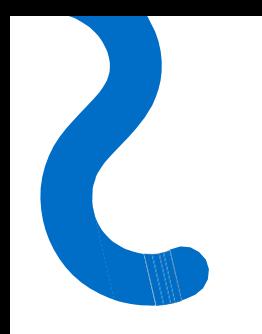

### ¿Puedo adjuntar archivos?

### El formulario de comunicación cuenta con un apartado para la subida de archivos. Pinchando en el recuadro podrás adjuntar archivos en cualquier formato.

□ He leído y acepto la Política de Privacidad

Sube tus ficheros

Responsable: DEUTSCHE SCHULE - ASOCIACION DEL COLEGIO ALEMAN DE LAS PALMAS DE GRAN CANARIA

Finalidad: Gestionar las comunicaciones, adoptar las medidas correctivas correspondientes y, en caso de ser necesario, informarle sobre el resultado del procedimiento.

Click o arrastre sus archivos aquí.

Legitimación: Obligación legal.

Destinatarios: No se cederán datos a terceros, salvo obligación legal.

Derechos: Tiene derecho a acceder, rectificar y suprimir los datos, así como otros derechos, indicados en la información adicional, que puede ejercer dirigiéndose a DEUTSCHE SCHULE - ASOCIACION DEL COLEGIO ALEMAN DE LAS PALMAS DE GRAN CANARIA, Lomo del Drago, s/n, 35018, Las Palmas de  $G.C.,$ 

Puede contactar con el Delegado de Protección de Datos dirigiéndose a dpo@prodatmail.com

Información adicional: Puede ampliar información sobre la protección de datos personales en http://www.dslpa.org

**ENVIAR** 

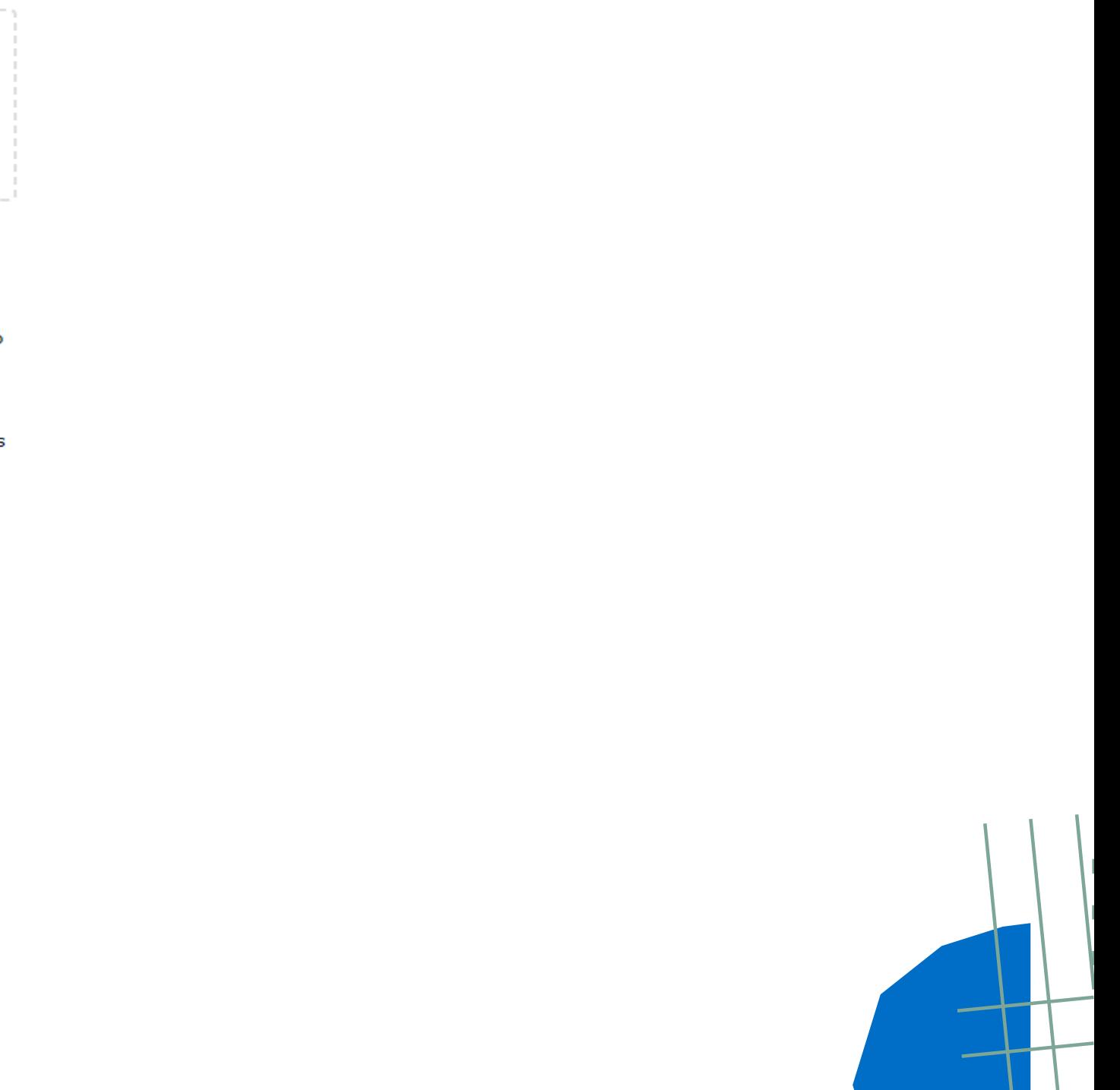

¿Cómo puedo revisar el estado de mi comunicación?

Una vez enviada la comunicación a través del formulario del habilitado, automáticamente, te aparecerá un mensaje de confirmación junto con un **código de seguimiento** de la comunicación, tanto si te has identificado como si no.

## **Canal Ético**

Bienvenido a nuestro Canal Ético, si tiene una denuncia o queja que realizar, complete el siguiente formulario. Si desea mantenerse en el anonimato, simplemente marque la casilla de Denuncia anónima.

La comunicación ha sido enviada con éxito. Los responsables del Canal examinarán la documentación y se pondrán en contacto si es que procede. Código: jBOiWcaeax

### Revise su comunicación

Ingrese su código

**REVISAR** 

### **OJO: Deberás conservar este código para poder hacer seguimiento de tu comunicación.**

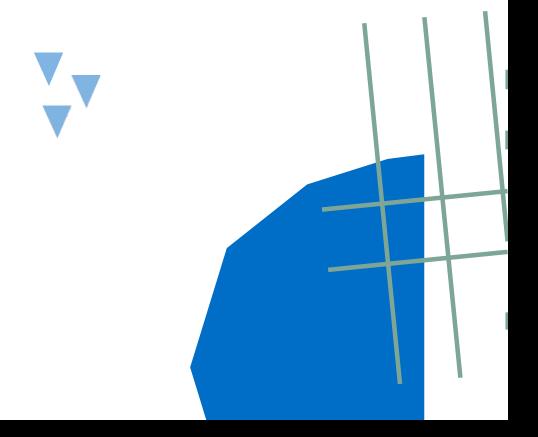

# ¿Cómo puedo comunicarme con el gestor del canal? En el propio formulario del Canal de la página web, en la parte inferior, podrás revisar tu comunicación introduciendo el código de seguimiento que se te facilitó al realizar la

comunicación.

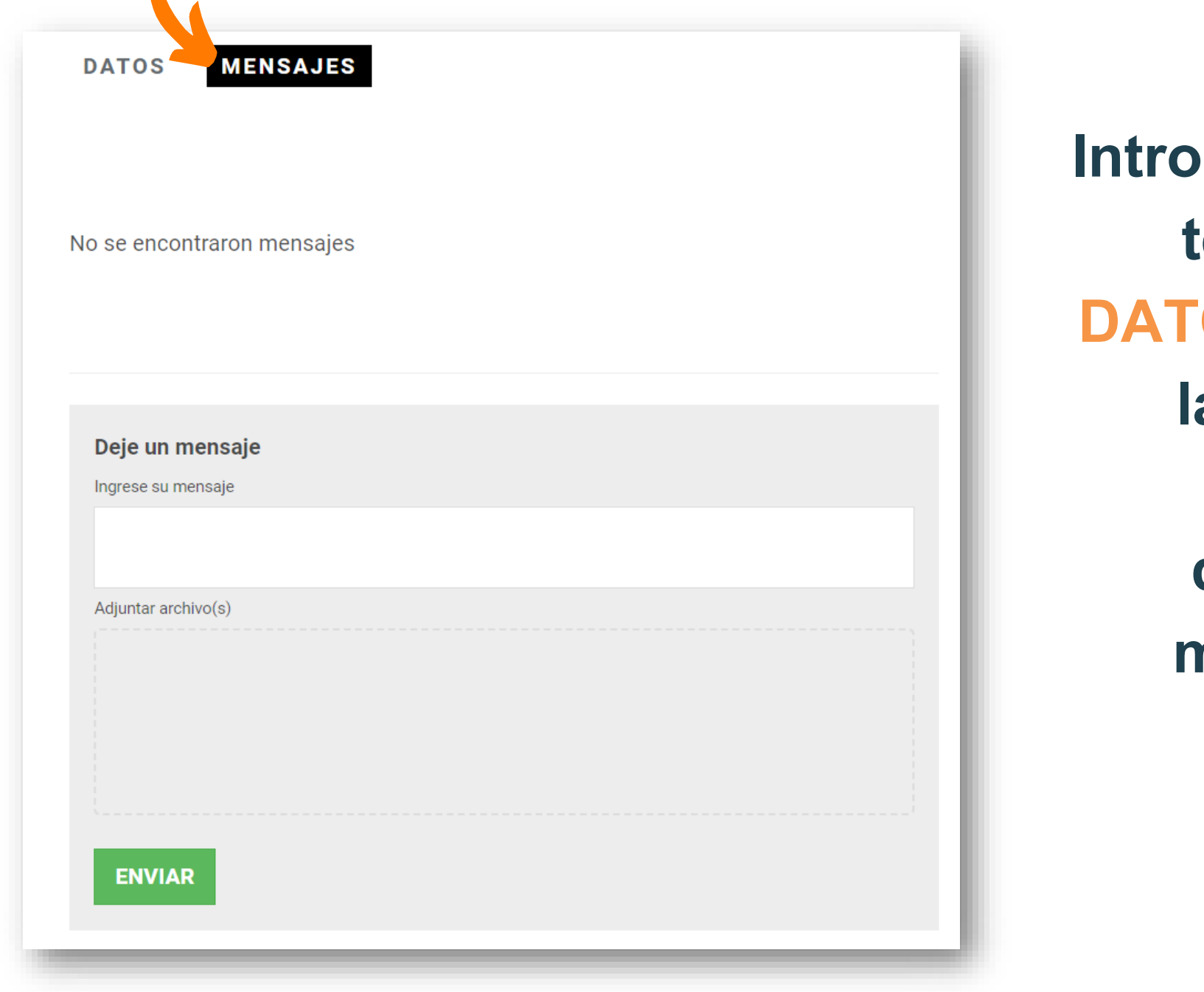

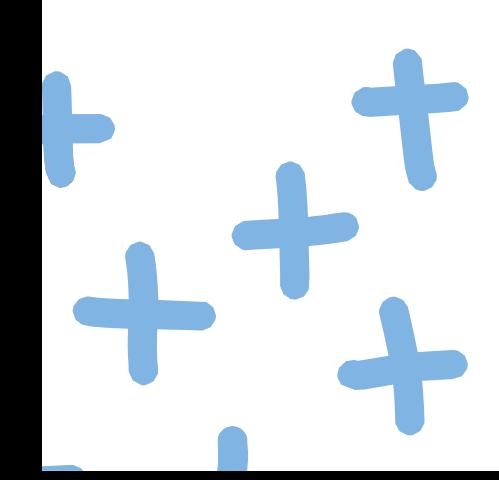

**Introducido el código de seguimiento, tendrás acceso al apartado de OS, donde contiene una copia de la comunicación enviada, y un aparatado de MENSAJES donde podrás enviar y recibir mensajes del gestor del Canal.**

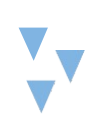

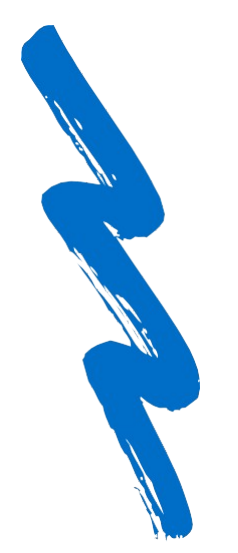

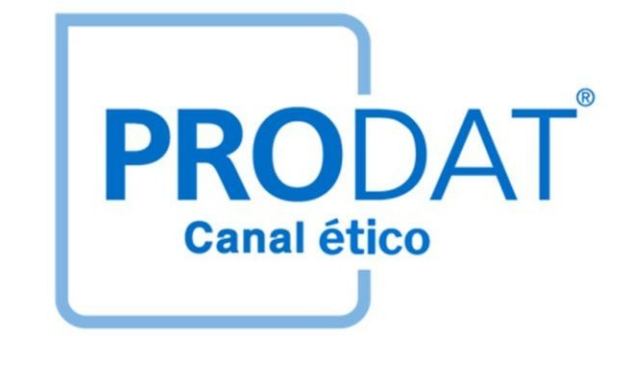

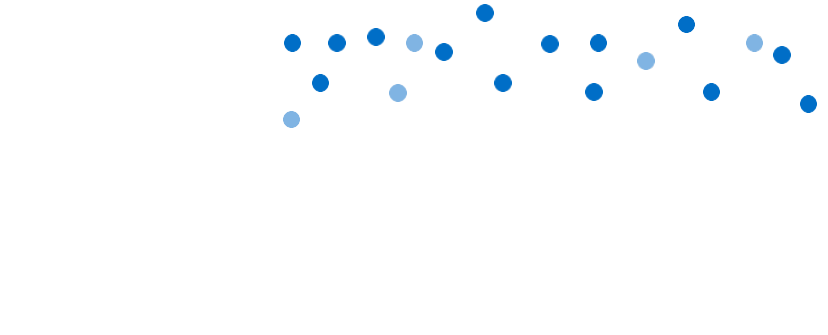

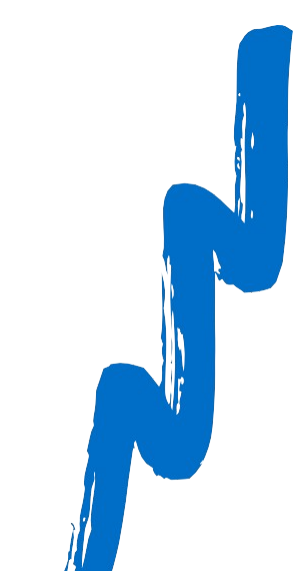

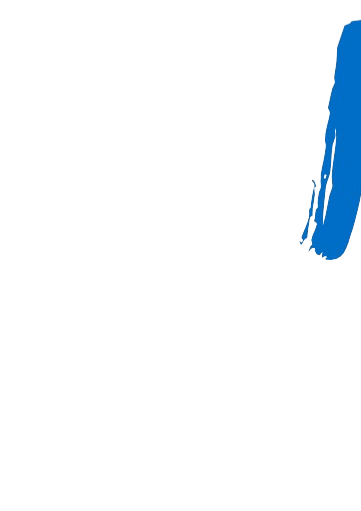

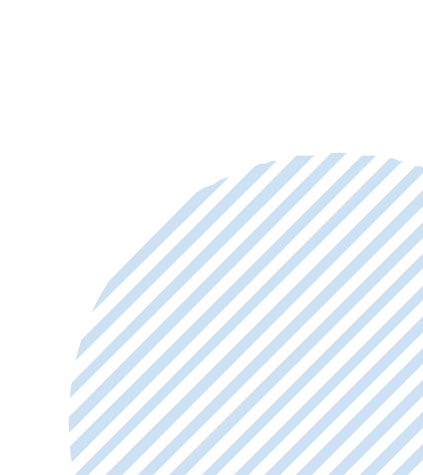